# **GH5200 First Start**

<u>Main Page</u> > <u>Autonomous Trackers</u> > <u>GH5200</u> > **GH5200 First Start** 

GH5200 is an autonomous personal tracker for lone worker protection.

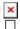

## **Contents**

- 1 Know your device
- 2 Set up your device
  - 2.1 How to insert Micro SIM card and connect the battery
  - 2.2 PC Connection (Windows)
  - 2.3 How to install USB drivers (Windows)
  - 2.4 Configuration (Windows)
  - 2.5 Quick SMS configuration
- 3 Safety information
  - 3.1 Precautions

# **Know your device**

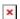

# Set up your device

# How to insert Micro SIM card and connect the battery

- 1. Remove the **cover.**
- 2. Insert **Micro-SIM** card as shown with **PIN request disabled.** Make sure that Micro-SIM card **cut-off** corner is pointing forward to slot.
- 3. Insert the **battery** as shown to device. Position the battery in place where it does not obstruct other components.
- 4. Reattach the cover.

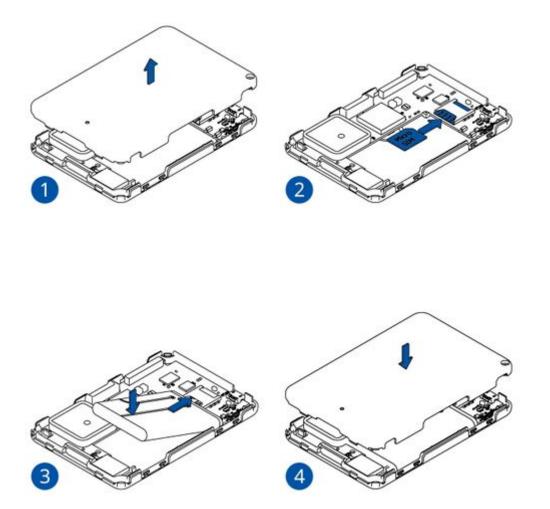

Micro-SIM card insertion/removal must be performed when device is powered off and ▶ battery is disconnected. Otherwise Micro-SIM card might be damaged or device will not detect it.

### PC Connection (Windows)

- 1. Turn on your device by holding the power button for around 7 seconds.
- 2. Connect device to computer using **Micro-USB cable** or **Bluetooth**® connection:
  - Using Micro-USB cable
- You will need to install USB drivers, see "How to install USB drivers (Windows)" shown below.
  - Using **Bluetooth**®
- GH5200 Bluetooth® is enabled by default. Turn on **Bluetooth®** on your PC, then select **Add Bluetooth®** or **other device > Bluetooth®**. Choose your device named "GH5200\_last\_7\_imei\_digits", without **LE** in the end. Enter default password 5555, press Connect and then select **Done**.
- 3. You are now ready to use the device on your computer.

### **How to install USB drivers (Windows)**

- 1. Please download COM port drivers from **here**.
- 2. Extract and run **TeltonikaCOMDriver.exe**.
- 3. Click Next in driver installation window.
- 4. In the following window click **Install** button. Setup will continue installing the driver and eventually the confirmation window will appear. Click **Finish** to complete the setup.

## **Configuration (Windows)**

At first GH5200 device will have default factory settings set. These settings should be changed according to the user's needs.

Main configuration can be performed via **Teltonika Configurator** software. Configurator operates on Microsoft Windows OS and uses prerequisite MS .NET Framework. Make sure you have the correct version installed.

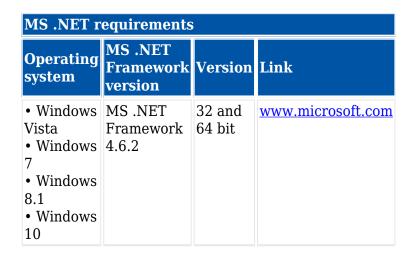

Downloaded **Configurator** will be in compressed archive. Extract it and launch **Configurator.exe**. After launch software language can be changed by clicking in the right bottom corner:

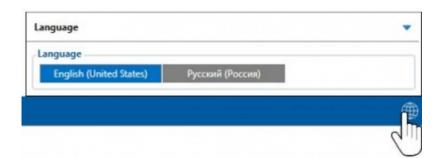

Configuration process begins by pressing on connected device:

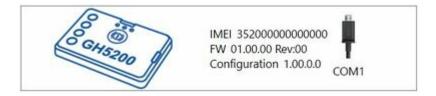

After connection to Configurator **Status window** will be displayed:

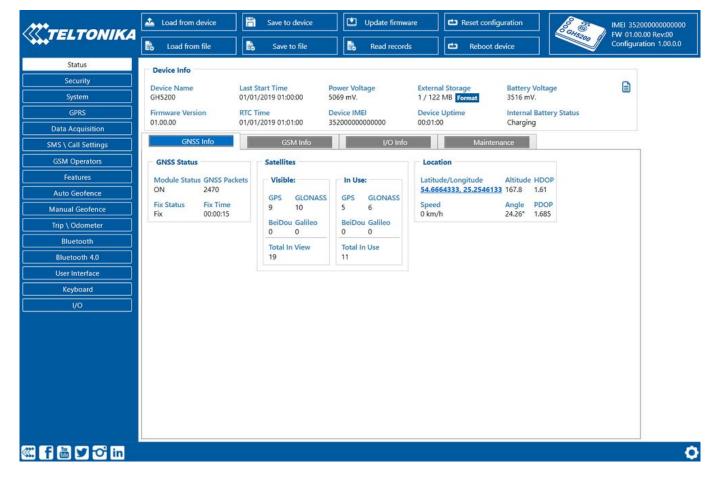

Various **Status info** tabs display information about **GNSS**, **GSM**, **I/O**, **Maintenance** and etc. GH5200 has one user editable profile, which can be loaded and saved to the device. After any modification of configuration the changes need to be saved to device using **Save to device** button. Main buttons offer following functionality:

- 1. Load from device loads configuration from device.
- 2. **Save to device** saves configuration to device.
- 3. **Load from file** loads configuration from file.
- 4. **Save to file** saves configuration to file.
- 5. **Update firmware** updates firmware on device.
- 6. Read records read records from device.
- 7. **Reboot device** restarts device.
- 8. Reset configuration sets device configuration to default.

Most important configurator section is GPRS – where all your server and **GPRS settings** can be configured and **Data acquisition** – where data acquiring parameters can be configured. More details about GH5200 configuration using Configurator can be found <a href="here">here</a>.

# **Quick SMS configuration**

Default configuration has optimal parameters present to ensure best performance of track quality and data usage.

Quickly set up your device by sending this SMS command to it:

" setparam

<mark>2001</mark>:APN;<mark>2002</mark>:APN\_username;<mark>2003</mark>:APN\_password;<mark>2004</mark>:Domain;<mark>2005</mark>:Port;<mark>2006</mark>:0"

### GPRS settings:

- 2001 APN
- 2002 APN username (if there are no APN username, empty field should be left)
- 2003 APN password (if there are no APN password, empty field should be left)

#### Server settings:

- 2004 Domain
- 2005 Port
- 2006 Data sending protocol (0 TCP, 1 UDP)

**Note**: Before SMS text, two space symbols should be inserted.

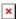

#### **Default configuration settings**

Movement detection:

Device movement will be detected by accelerometer

Device makes a record **On Moving** if one of these events happen:

≥ 300 seconds passes

Angle difference between last coordinate and current position is greater than 10° degrees

Traveled distance is more than 100 | last coordinate and current meters | nosition is greater than 10

Speed difference between

Device makes a record **On Stop** if:

1 hour passes while device is stationary

Records sending to server:

If device has made a record it is

sent to the server every 120 seconds

After successful SMS configuration, GH5200 device will synchronize time and update records to configured server.

# **Safety information**

This message contains information on how to operate GH5200 safely. By following these requirements and recommendations, you will avoid dangerous situations. You must read these instructions carefully and follow them strictly before operating the device!

#### **Precautions**

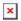

#### Operate the device in suitable conditions

Do not use the device where mobile connectivity is forbidden.

### Road safety first

Comply with local traffic laws, always hold your hands on a steering wheel when using a device. Your safety is of utmost importance when you drive.

#### **Interference**

All wireless devices are sensitive to electromagnetic interference, as a result wireless devices affect the performance of each other.

#### Limit the use of device in hospitals

Please follow all restrictions. Turn off the device in the vicinity of medical devices when required.

#### Limit the use of device in vehicles

- ▶ Please follow all restrictions. Wireless devices can interfere with other electronic equipment in vehicles.
- **▼** Be cautious near flammable materials and liquids

#### **Charging precautions**

SELV LPS chargers, personal computers or laptops that device will be connected to must comply with the requirements of IEC 60950:2005 standard.

## Use only original batteries

Using uncertified manufacturer or different type batteries may cause an explosion.

### Use batteries safely

Protect batteries from moisture. Place them in a cool and dry place when storing. Avoid extensive operation at high temperatures. Do not attempt charging battery directly from the electrical mains. All utilised batteries shall comply with IEC 62133.

#### **Power supplies**

Power supply circuits used to charge the device connection must have safeguards, which prevent power leakage, short circuits or incorrect electrical grounding. Any used switches ought to be installed in a readily accessible location. Power must be uninterrupted and the distance between the contacts must be 3 mm or larger.

### Remove device safely

Device must be disconnected from computer or charger by unplugging the magnetic USB cable from the device.

#### Other

In order to prevent device from mechanical damage it is advisable to transport it in a

shock-resistant packaging. If device stopped working properly regardless of the settings only a qualified specialist can help. It is recommended to contact your local seller or your UAB Teltonika manager in such a case.

#### Use the right screwdriver

In order to prevent device's cover from mechanical damage it is recommended to use screwdriver, which is included in the package. Do not use electrical screwdrivers.

https://wiki.teltonika-mobility.com/view/GH5200